# Reference Storage Platform (RSP)

**USER GUIDE**

*Release 1.0* 

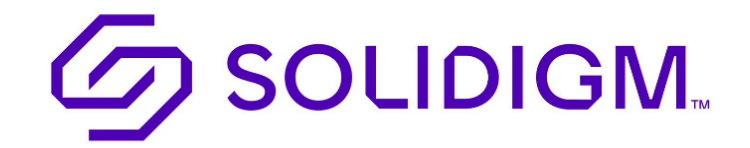

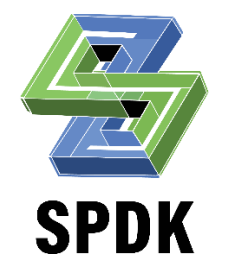

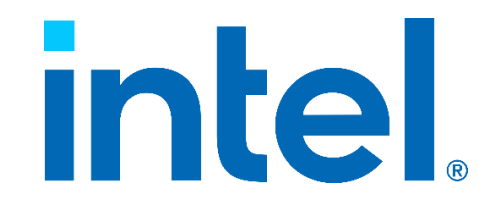

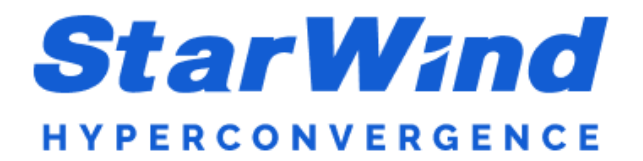

If you have any questions, please contact us directly at the FTL channel on Slack using the following [link.](https://app.slack.com/client/TJ91Z482E/C03NKNXQDNF)

# Table of Contents

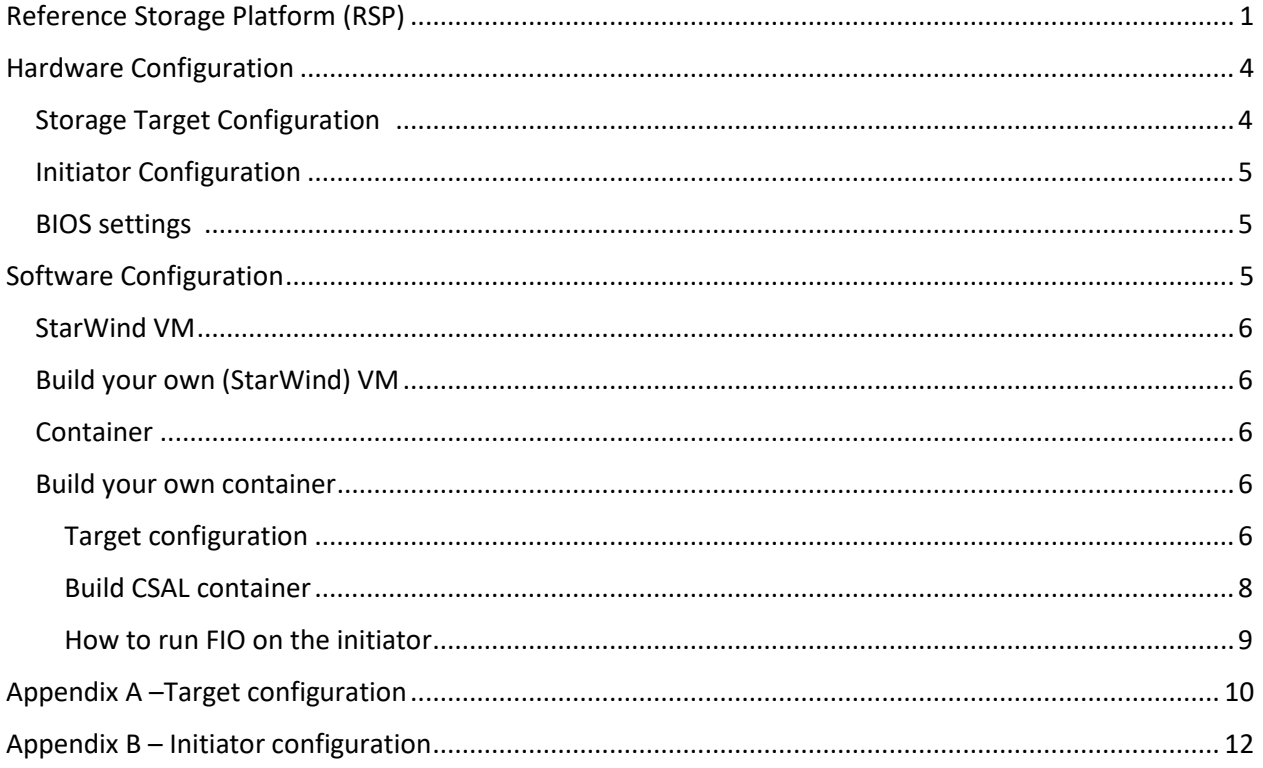

# <span id="page-3-0"></span>Hardware Configuration

## <span id="page-3-1"></span>Storage Target Configuration

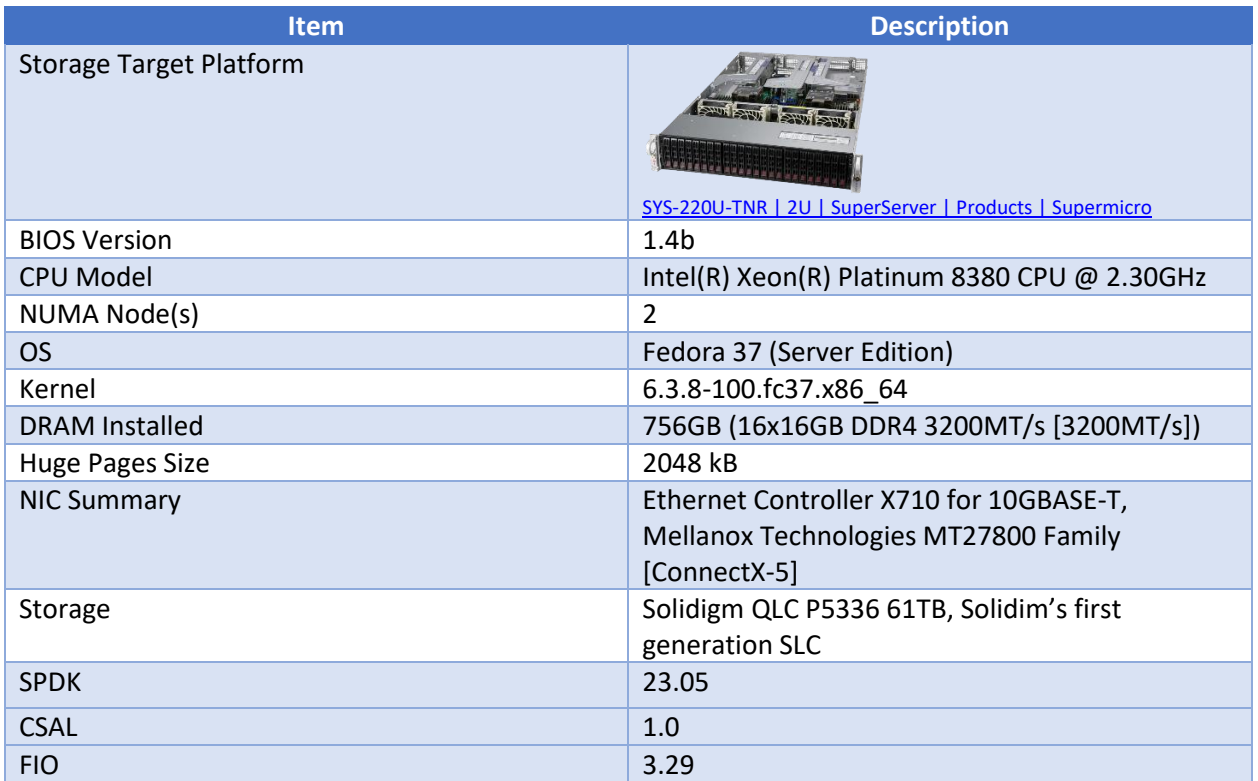

### <span id="page-4-0"></span>Initiator Configuration

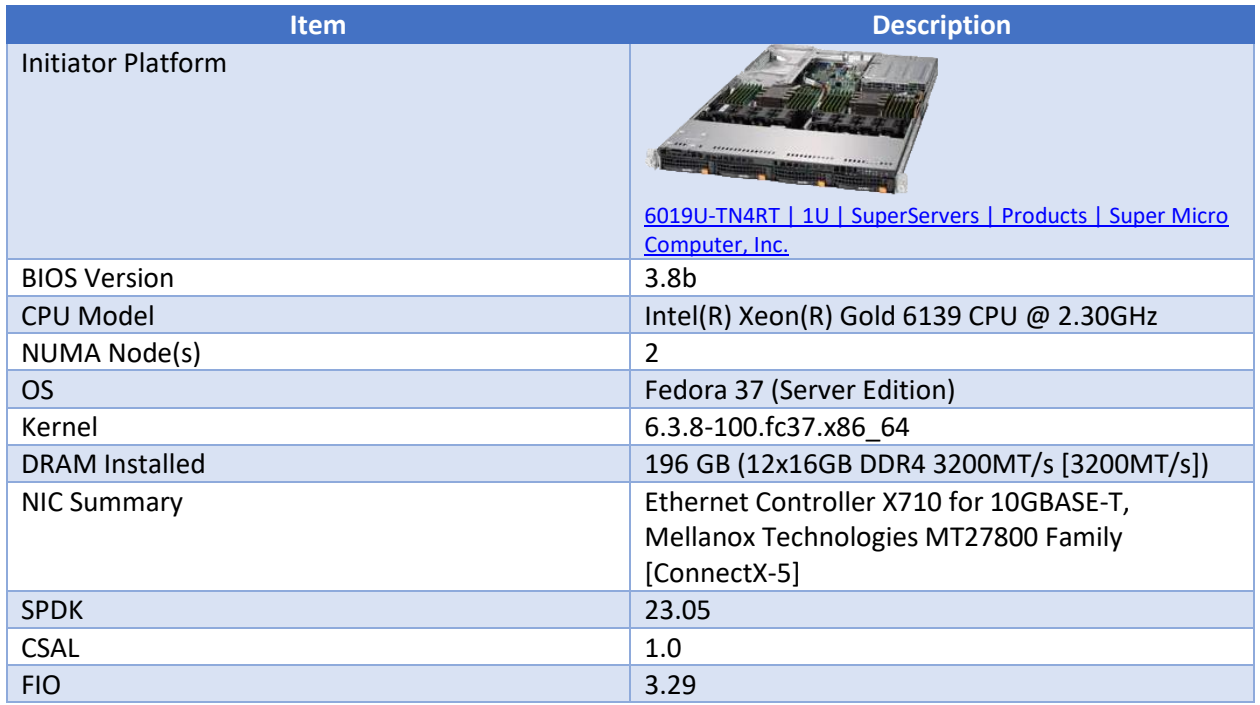

#### <span id="page-4-1"></span>BIOS settings

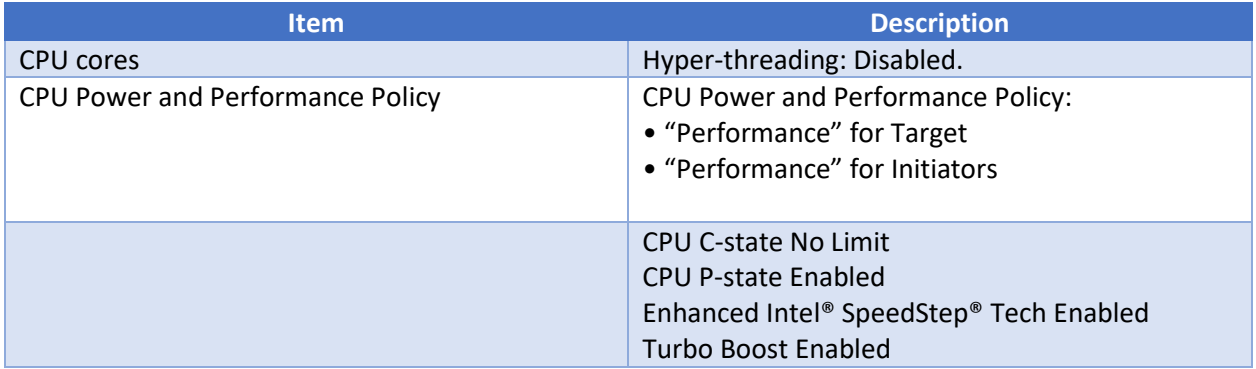

## <span id="page-4-2"></span>Software Configuration

From a software standpoint. there are multiple configurations to realize RSP. All the configurations below refer to available target implementations.

#### <span id="page-5-0"></span>StarWind VM

One option to realize RSP is to use StarWind VM that includes (1) StarWind NVMe-oF target package, (2) StarWind UI (3) CSAL. On the target system, please follow StarWind instructions that can be downloaded here: [https://www.solidigm.com/content/solidigm/us/en/support-page/drivers-downloads/ka-](https://www.solidigm.com/content/solidigm/us/en/support-page/drivers-downloads/ka-01786.html)[01786.html.](https://www.solidigm.com/content/solidigm/us/en/support-page/drivers-downloads/ka-01786.html) To run FIO on a separate system (initiator), please see [Appendix B.](#page-11-0)

#### <span id="page-5-1"></span>Build your own (StarWind) VM

Another option is to build an open source VM, which can be configured with either (1) StarWind's NVMe-oF target or (2) SPDK NVMe-oF target. On the target system, please follow StarWind instructions that can be downloaded here: [https://www.solidigm.com/content/solidigm/us/en/support](https://www.solidigm.com/content/solidigm/us/en/support-page/drivers-downloads/ka-01786.html)[page/drivers-downloads/ka-01786.html.](https://www.solidigm.com/content/solidigm/us/en/support-page/drivers-downloads/ka-01786.html) To run FIO on a separate system (initiator), please see [Appendix B.](#page-11-0)

#### <span id="page-5-2"></span>Container

*NOTE: This container image is pre-configured for the RSP very specific hardware config outlined in this document. Do not run this container image on any other hardware configuration. If you want to run CSAL in a container on a different platform, follow the instructions for CSAL container creation below.*

On the target system, load container image provided at the Solidigm website: [https://www.solidigm.com/content/solidigm/us/en/support-page/drivers-downloads/ka-01786.html.](https://www.solidigm.com/content/solidigm/us/en/support-page/drivers-downloads/ka-01786.html) Download "csal-image-v1.tar.gz", unzip it and follow the steps below:

gunzip csal-image-v1.tar.gz sudo docker load < csal-image-v1 sudo docker run --privileged -e "SPDK\_ARGS=-m 0x2" -e "SPDK\_NO\_LIMIT=1" -e "EXPOSE\_SPDK=true" - network host -v /dev/hugepages:/dev/hugepages csal-app

To run FIO on a separate system (initiator), please see [Appendix B.](#page-11-0)

#### <span id="page-5-3"></span>Build your own container

There's also an option to build a container from source, using SPDK and patch it with RSP patch (contains CSAL).

#### <span id="page-5-4"></span>Target configuration

Before you start:

- 1) All drives cache and base are located on the same socket when using multi-socket server for optimal performance.
- 2) Have 5GB free space for installation files in your working directory.
- 3) Capture model numbers of the drives that you intend to use as a base device and as the cache device. These will be needed for creating FTL.
- a. Execute the following command to check if NVMe cli is installed: > nvme list
- b. Model number should also be listed on the drive label itself.
- 4) Switch to superuser:
	- a. > sudo su
	- b. > enter password

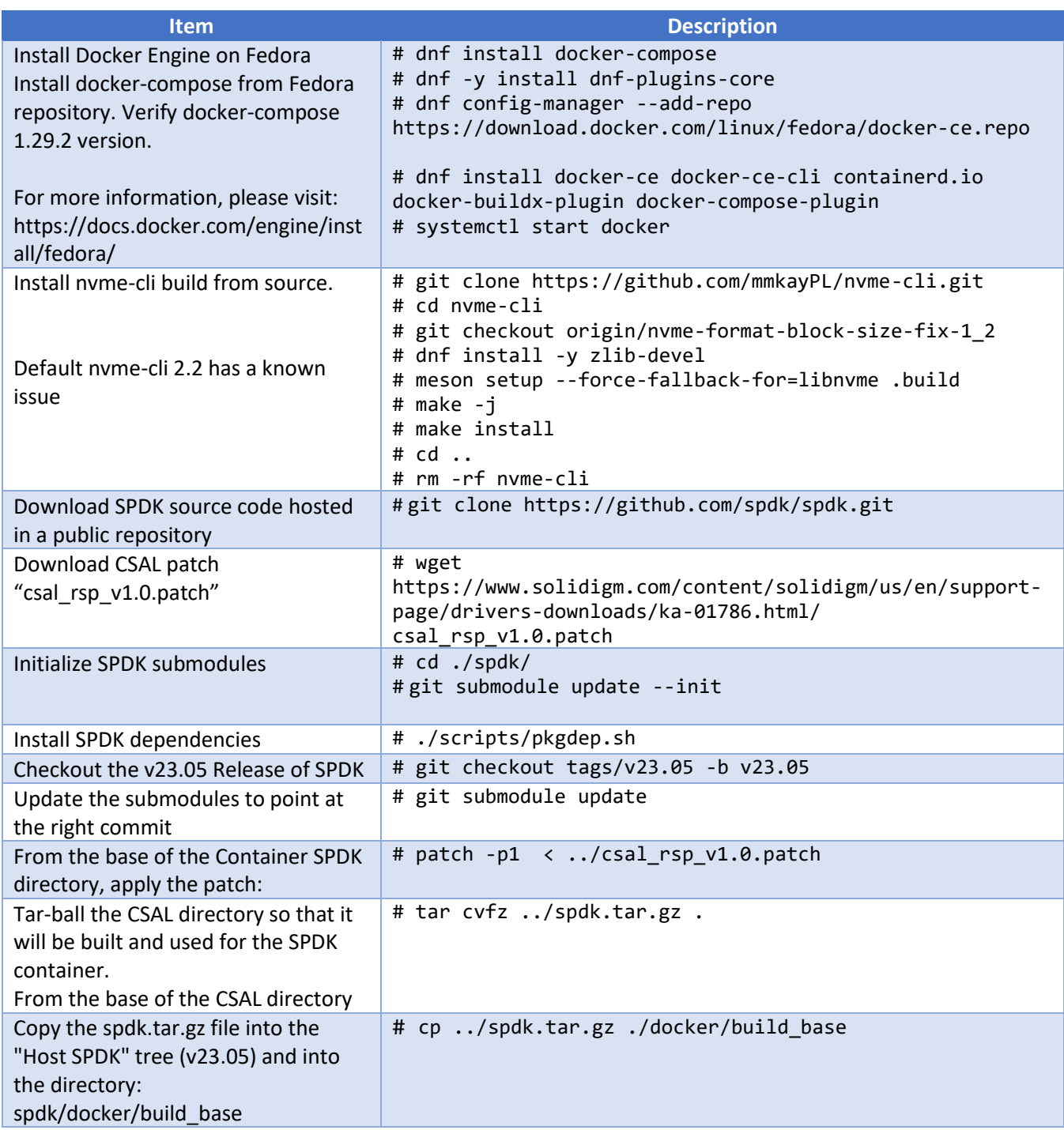

#### <span id="page-7-0"></span>Build CSAL container

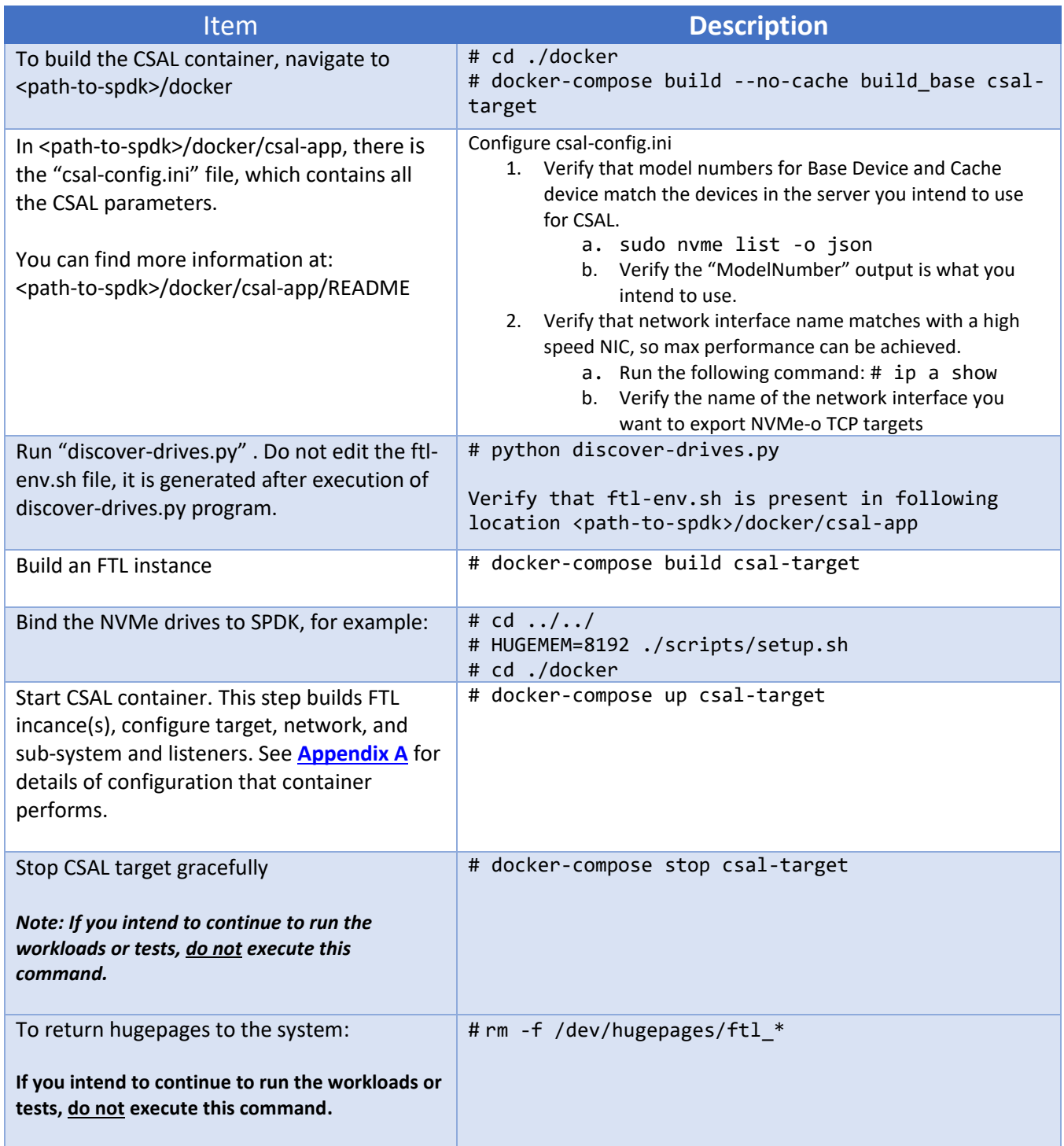

#### <span id="page-8-0"></span>How to run FIO on the initiator

#### Before you start:

- 1) Switch to superuser:
	- a. > sudo su
	- b. > enter password

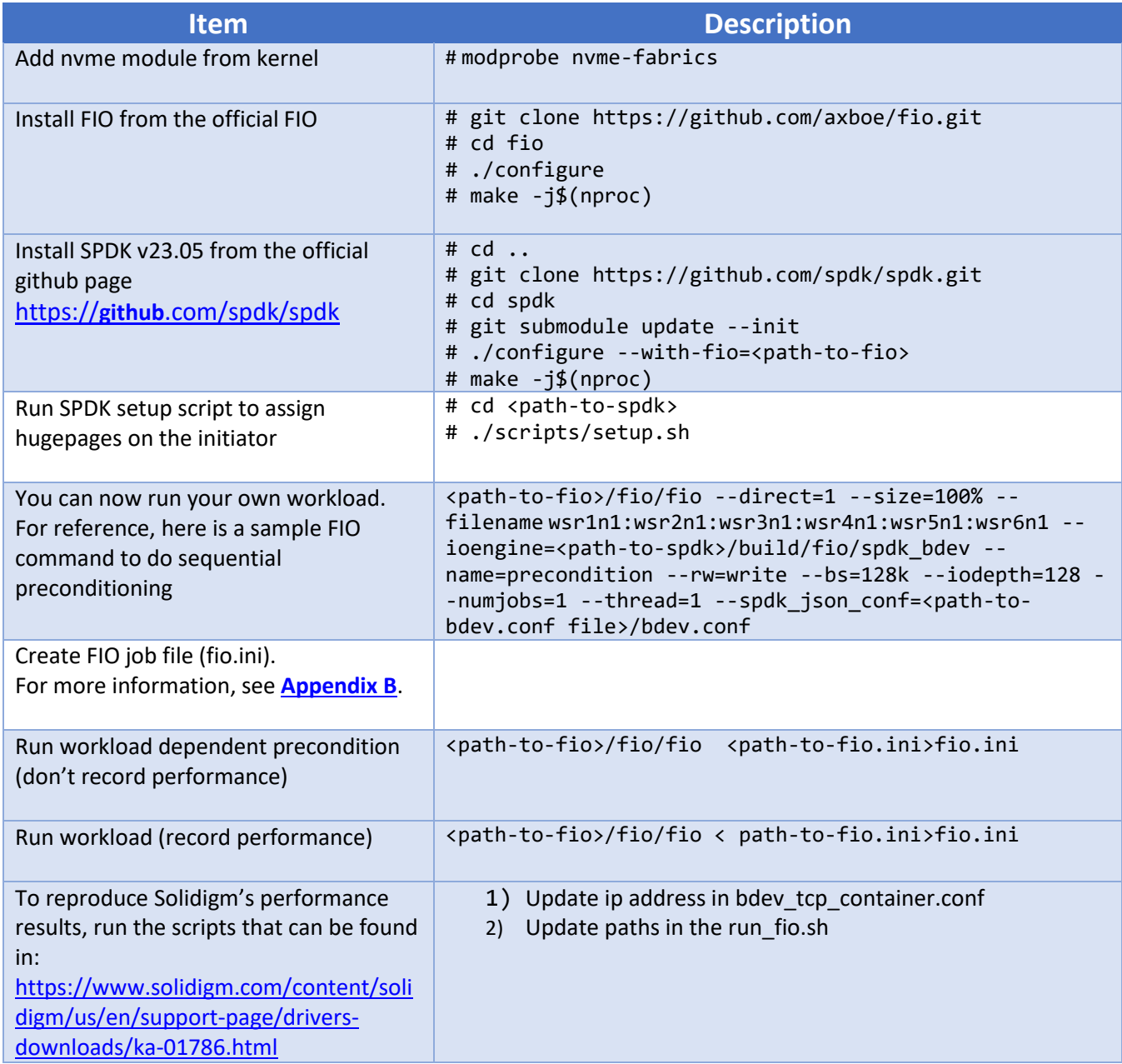

# <span id="page-9-0"></span>Appendix A –Target configuration

RSP container automatically creates the following CSAL config on target, using 3x SLC + 7x QLC SSDs:

- **SLC**: Solidigm first-gen SLC
- **QLC**: Solidigm QLC P5336 61 TB

For reference, we provide the commands that are executed to attach drives, build FTL instances, config SPDK target (create network transport, add subsystems, add namespaces and add listeners).

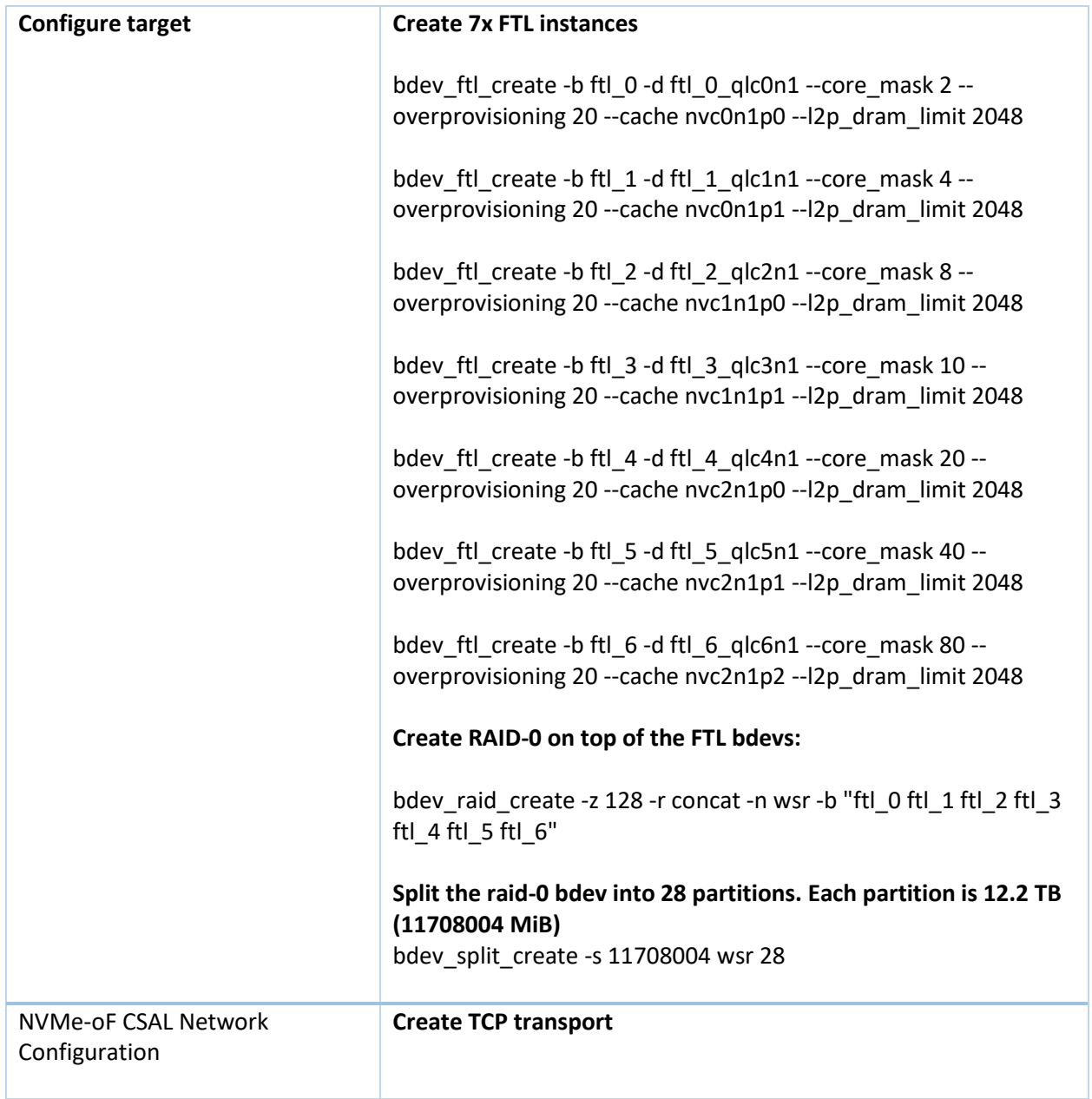

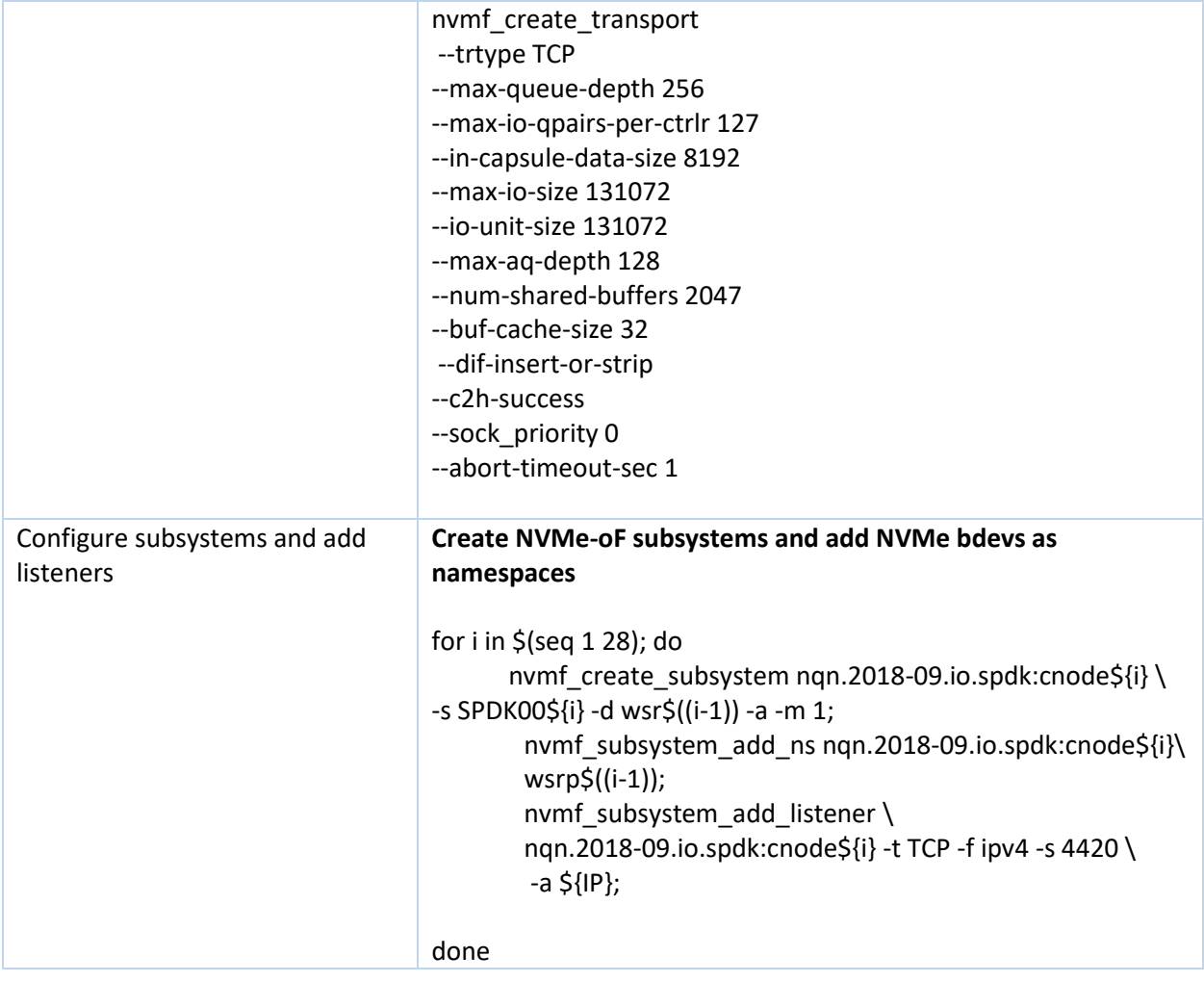

## <span id="page-11-0"></span>Appendix B – Initiator configuration

This is the configuration that describes the necessary steps to run FIO on the initiator system, and includes:

- 1. A sample SPDK configuration file which is used as an input in the FIO job file and
- 2. A sample FIO job file.

Create an SPDK configuration file (bdev.conf) in a preferred location. This file serves as input to FIO test execution. Please note that the IP address in the "traddr" field needs to be updated to the IP of the highspeed NIC of the target system.

This is an example file that can be used to run FIO against a 6-FTL configuration:

```
{
        "subsystems": [
\overline{\mathcal{L}} "subsystem": "bdev",
                     "config": [
\{"method": "bdev_nvme_attach_controller",
                            "params": {
                                   "trtype": "tcp",
                                   "adrfam": "IPv4",
                                  "name": "wsr1",
                                  "subnqn": "nqn.2016-06.io.spdk:cnode1",
                                   "traddr": "192.168.1.1",
                                   "trsvcid": "4420"
                                  }
 },
                           {
                           "method": "bdev_nvme_attach_controller",
                           "params": {
                                   "trtype": "tcp",
                                  "adrfam": "IPv4",
                                  "name": "wsr2",
                                  "subnqn": "nqn.2016-06.io.spdk:cnode2",
                                  "traddr": "192.168.1.1",
                                  "trsvcid": "4420"
                                  }
 },
                         \{"method": "bdev nvme attach controller",
                            "params": {
                                   "trtype": "tcp",
                                   "adrfam": "Ipv4",
                                  "name": "wsr3",
                                   "subnqn": "nqn.2016-06.io.spdk:cnode3",
                                   "traddr": "192.168.1.1",
                                   "trsvcid": "4420"
 }
 },
                           {
                           "method": "bdev_nvme_attach_controller",
                            "params": {
                                   "trtype": "tcp",
                                   "adrfam": "Ipv4",
```

```
"name": "wsr4",
                                     "subnqn": "nqn.2016-06.io.spdk:cnode4",
                                     "traddr": "192.168.1.1",
                                     "trsvcid": "4420"
 }
 },
                             {
                             "method": "bdev nvme attach controller",
                              "params": {
                                    "trtype": "tcp",
                                     "adrfam": "Ipv4",
                                    "name": "wsr5",
 "subnqn": "nqn.2016-06.io.spdk:cnode5",
"traddr": "192.168.1.1", "trsvcid": "4420"
 }
 },
                             {
                             "method": "bdev_nvme_attach_controller",
                              "params": {
                                    "trtype": "tcp",
                                     "adrfam": "Ipv4",
                                    "name": "wsr6",
                                     "subnqn": "nqn.2016-06.io.spdk:cnode6",
                                     "traddr": "192.168.1.1",
                                     "trsvcid": "4420"
 }
 }
\sim 100 \sim 100 \sim 100 \sim 100 \sim 100 \sim 100 \sim 100 \sim 100 \sim 100 \sim 100 \sim 100 \sim 100 \sim 100 \sim 100 \sim 100 \sim 100 \sim 100 \sim 100 \sim 100 \sim 100 \sim 100 \sim 100 \sim 100 \sim 100 \sim 
 }
        ]
}
```
Create an FIO job file and use the "bdev.conf" file that was created in the previous step. This is an example configuration of fio.ini:

```
[global]
name=csal_fio_tcp
ioengine=<path-to-spdk>/build/fio/spdk_bdev
thread=1
group_reporting=1
direct=1
norandommap=1
randrepeat = \thetascramble buffers=1
verify=0
cpus_allowed_policy=split # one cpu per job
bs=4k
rw=randrw
rwmixread=70
numjobs=1
iodepth=128
runtime=3600s
time based=1
percentile_list=10:30:50:70:90:99.0:99.9:99.99:99.999:99.9999:100
spdk_json_conf=<path-to-bdev.conf file>/bdev.conf
```
[filename0] filename=wsr1n1 [filename2] filename=wsr2n1 [filename3] filename=wsr3n1 [filename4] filename=wsr4n1 [filename5] filename=wsr5n1 [filename6] filename=wsr6n1